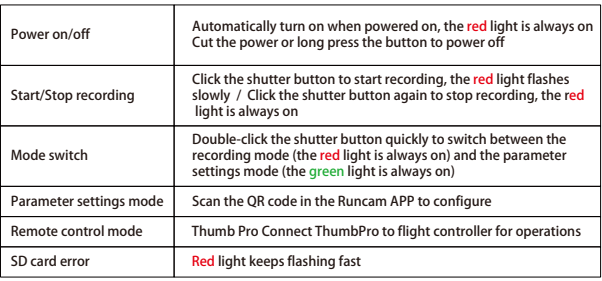

ntion: SD card error includes card full, slow card speed, card damage and etc.

Search "RunCam" on Google play and Apple Store, or download on our website http://www.runcam.com/download

#### Android and IOS APP

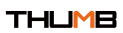

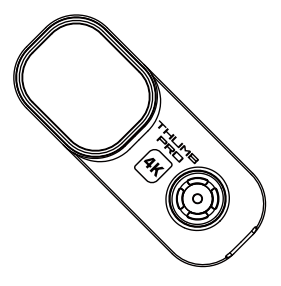

Please read this manual carefully before use and keep it in a safe place

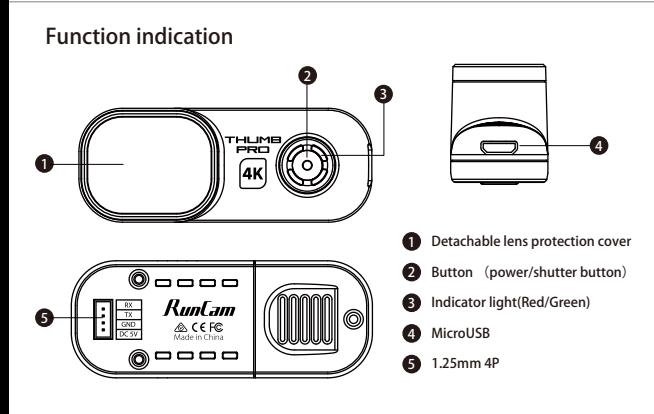

### **Micro SD Card**

# **Camera basic operations**

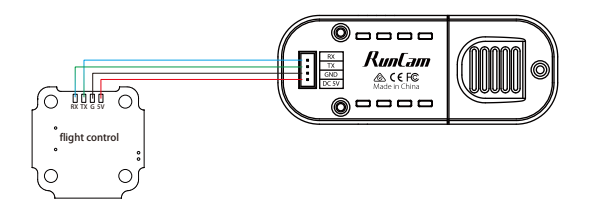

**Power supply connection and flight controller connection**

#### **Computer Connection**

Connect the computer via Micro USB, it will be recognized as a U disk.

# **Firmware Update**

To ensure optimal performance of the camera, please use the latest firmware version.

Check the link below to update for reference: https://www.runcam.com/download/ThumbPro

Firmware upgrade status (Red and green lights flashing fast; when the upgrade is<br>completed, the camera automatically shuts down.)

# **Specifications**

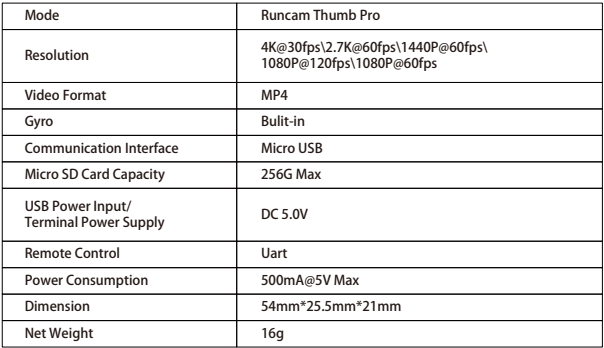

U3 card is recommended (4K@30FPS/2.7K@60FPS/1080P@120FPS requires U3 or above)

Supports up to 128G microSD card

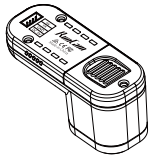

# **Technical Support**

Please visit: https://support.runcam.com

**Step 1 Step 2**

Note: Be careful when handling the microSD card, please avoid contact with liquids, dust and debris.<br>As a precaution, turn off the camera before inserting or removing a microSD card. Please refer to the<br>microSD card manufa

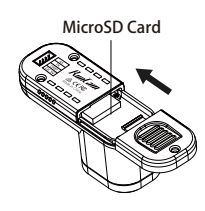

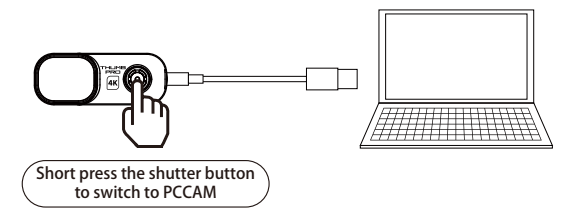

Note: If it cannot be recognized after connecting to the computer, please confirm that there is a<br>microSD card inserted; if the microSD card cannot be read normally, please try to replace the<br>USB cable or the computer USB

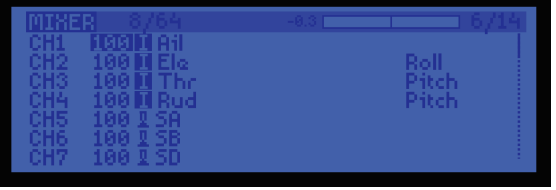

- In the Flight Controller Configurator, navigate to the Modes tab. There are new<br>CAMERA WI-FI, CAMERA POWER and CAMERA CHANGE modes
- · CAMERA POWER: start/stop the video. When in the OSD of the camera, this is used to move to the next menu item.
- · CAMERA CHANGE MODE: Switch between the recording mode and the QR code
- setting mode.
- Assign any available channel to the function you need, for example: · Assign the AUX2 to the CAMERA POWER, range 1900-2100 · Assign the AUX3 to the CAMERA CHANGE MODE, range 1900-2100

**3. Instructions of the functions of the camera and assigning transmitter channels**  to the

For example, we connect the Runcam Thumb PRO to the UART 5 interface on the Flight<br>Controller: connect the Flight Controller to the computer, then open the configurator<br>software of the Flight Controller. (Open up the confi you are running, Betaflight Configurator for Betaflight, Cleanflight Configurator for<br>Cleanflight). In the Peripherals column of the line UART 5 (on the Ports tab), select Camera (RunCam Protocol) and click Save And Reboot. **2. Make the Flight Controller recognize the Runcam Thumb PRO**

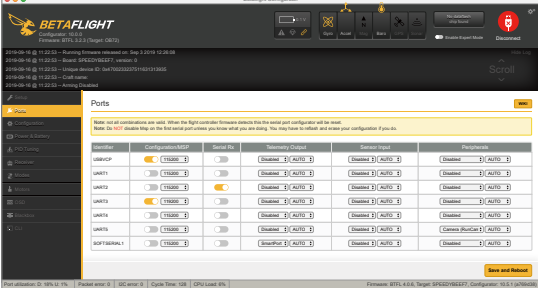

- <sub>poe</sub>r the Flight Controller and the Runcam Thumb PRO
- 
- · Set the SA to the bottom, the camera starts/stops the video · Set the SD to the bottom, the camera switches among the two modes:
- video and OSD setting mode

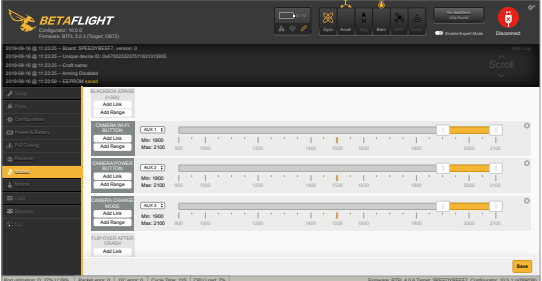

#### **4. Assign the channel to the switch of the controller**

Please choose your Model on the controller, then access to the MIXER interface and<br>assign the channel to the switch of the controller. Take opentx 2.2.0 for example, assign<br>the channels CH5, CH6 and CH7 to SA, SB and SD re

**1. Connect the Runcam Thumb PRO with the UART interface of the Flight Controller**

# Flight Controller UART Control

Preparation<br>· Firmware: BetaFlight Firmware (≥3.2.0),CleanFlight Firmware(≥2.1.0) ,<br>· Kny available UART interface on the Flight Controller<br>· Any available UART interface on the Flight Controller

- 
- 

# **5. Test**

#### **Video Bitrate and Codec**

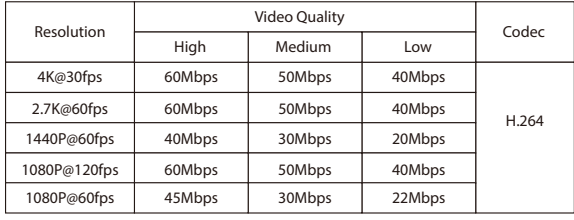